**دليل استخدام برنامج زووم Zoom للطالب ولل معلمين**

شرح طريقة استخدام تطبيق زووم Zoom .. طريقة االستخدام وانشاء غرفة على زووم.. تحميل لالندوريد والكمبيوتر وااليفون .

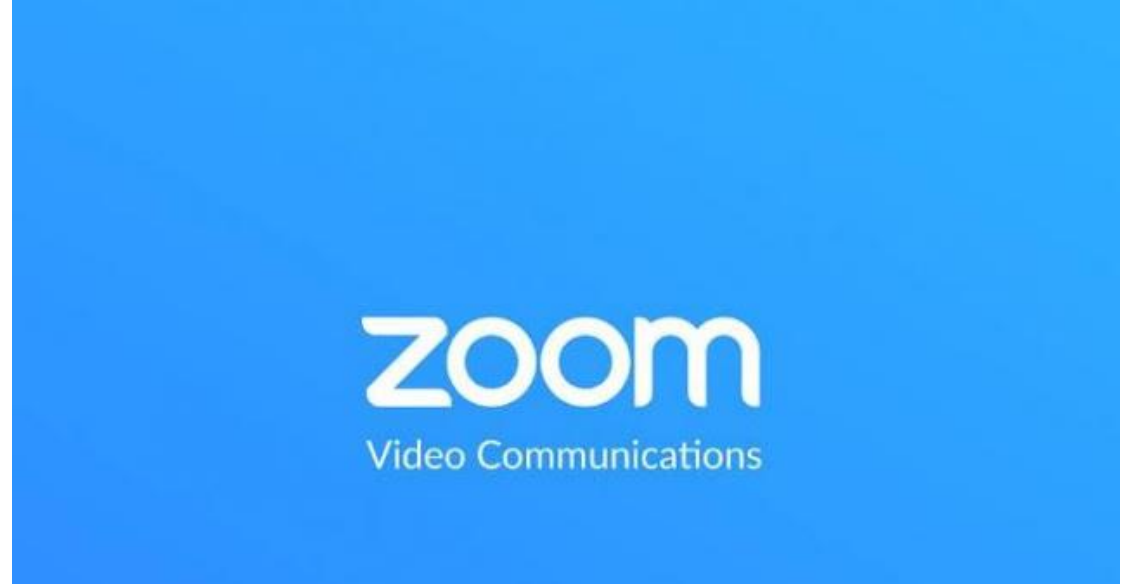

-تطبيق وبرنامج **[زووم](https://zoom.us/)** للمكالمات الجماعية انتشر بصورة مرتفعة جداً فى الفتره االخيرة بسبب الظروف الراهنة والعمل من المنزل .. وبسبب دعم التطبيق لعمل محادثه جماعية بصورة ممتازة ... فمنصبة مناسبة جداً لعمل االجتماعات الخاصة بالعمل .

**طريقة تنزيل زووم على الكمبيوتر او االندوريد و االيفون.** 

اول خطوة هي تثبيت البرنامج على الجهاز سواء كمبيوتر او اندوريد او ايفون ..ثم تعبئة البيانات الخاصه بتسجيلك عن طريق التسجيل بواسطة الفيس بوك او جوجل.

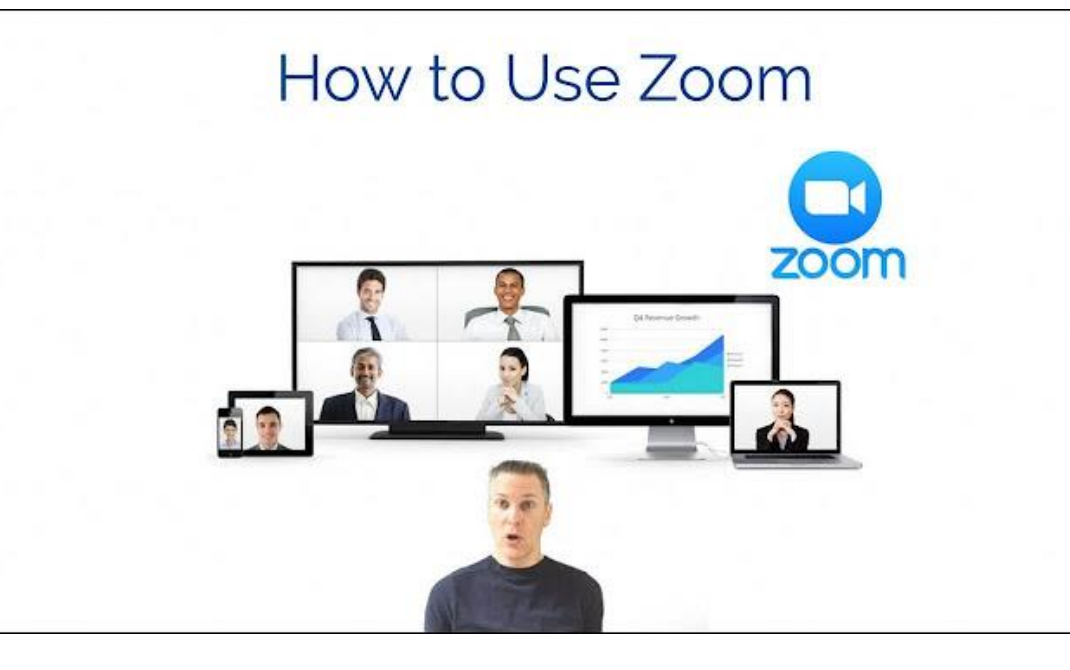

بعد عمل حساب مجاني تقدر تنزل التطبيق على اي منصه سواء الكمبيوتر الشخصي الخاص بك او االندوريد و االيفون .. و تقدر تستخدم الحساب من على المتصفح وتدخل االجتماعات بدون تنزيل اي برامج ..

ملحوظة **:** حالة المكرفون والكاميرة على التطبيق .. فعند دخول االجتماع بتكون الحالة الافتراضية ان الميكرفون لا يعمل والكاميرا ايضاً و تقدر تغير الاعدادات اثناء الاجتماع بسهولة .. لتغير الاعدادات الافتراضيه بمعني لما تبدأ اجتماع يكون االفتراضي مثال ان المايك والكاميرا شغالين اتبع **الخطوات التالية**:

> .1 ادخل الي **االعدادت** الخاصه بالتطبيق او البرنامج . .2 اضغط على اعدادات الفيديو.

.

- Turn off my video when joining خيار بتغيير قم .3 .meetings
- .4 واختار اعدادات الصوت وكرر نفس االمر على حسب اختيارك.

## **شرح طريقة استخدام مزايا زووم Zoom:**

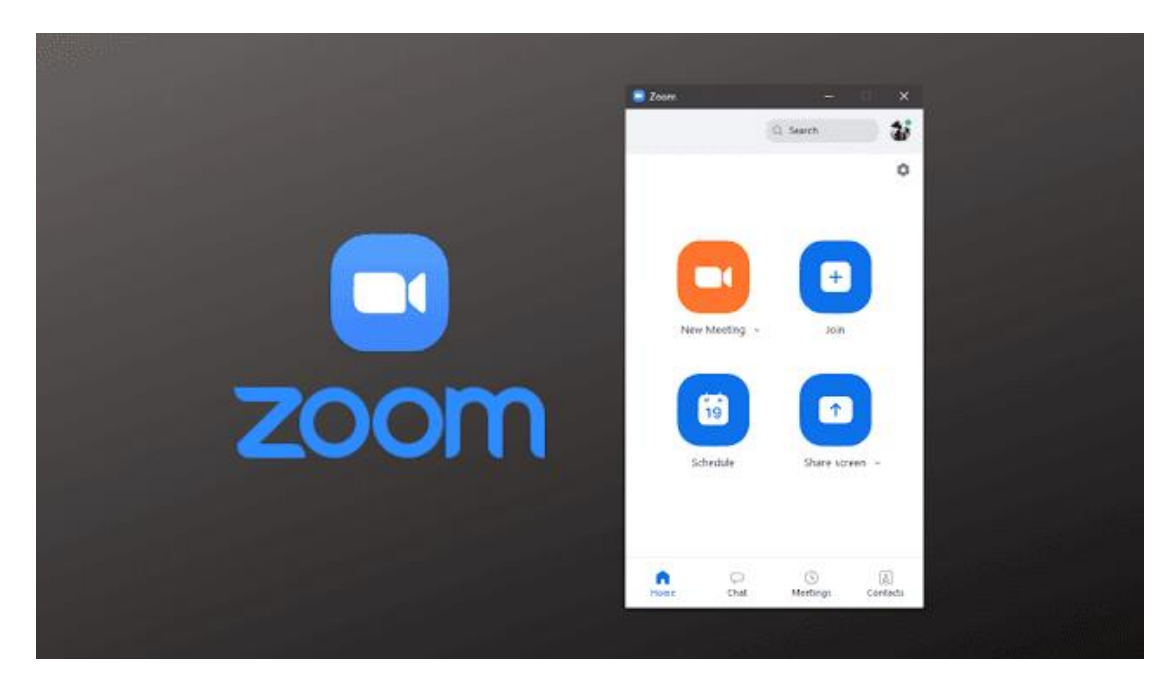

**تشغيل/ايقاف المايك والكاميرا:** بالنقر على ايقونة الكاميرا يتم إيقاف او تشغيل الكاميرا

**اسكات شخص:** عمل Mute الحد المشاركين فى االجتماع خاصيه بتتاح لمستضيف االجتماع فقط بمعني

**رفع اليد :** ميزة hand your Raise موجوده فى المنصه للمشاركة

**تسجيل االجتماع:** هذه الميزة متاحة للمستضيف والستخدام هذه الميزة وتسجيل االجتماع فى زووم اضغط من الشريط " تسجيل ".

**المحادثة مع االصدقاء:** زووم بجانب مكالمات الفيديو و االجتماعات بيوفر محادثه كتابية مع كل االصدقاء الموجودين معاك فى البرنامج والشات سهل جداً وسلس فى الاستخدام.. وتقدر من خلاله تكتب رأيك فى الاجتماع وكل اللى عليك انك تضغط على Chat وتكتب الرسالة .

**مشاركة الشاشة:** من خالل منصة الزم يمكن مشاركة الشاشة او جزء منها وأيضا متاح السبورة للشرح الحر

## **طريقة دخول اجتماع فى زووم Zoom:**

بكل سهولة بعد انشاء حساب على منصه **زووم** وتعرفك على الممزيات االساسية وطريقة استخدام تقدر تدخل اجتماع عن طريق االرابط اللى بيتم ارساله من المستضيف او الشخص اللى انشيء االجتماع.. في **طريقة آخر ى** وان مستضيف االجتماع يشارك معاك رقم اسمه ID .. ثم تدخل برنامج زووم وتضغط على Join او االنضمام وتكتب الرقم الخاص بالاجتماع.

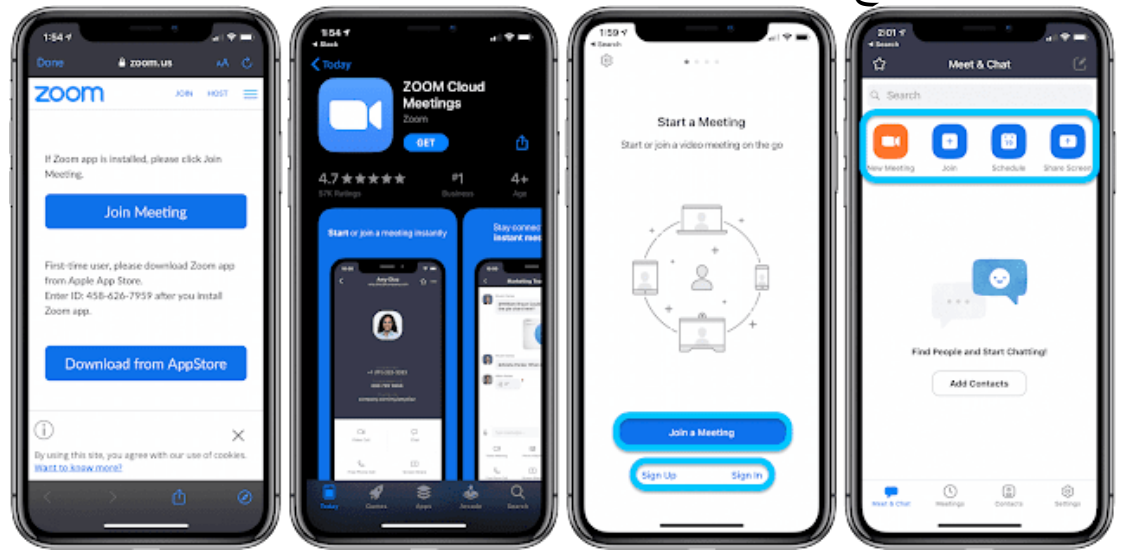

و**الطريقة الثالثة** واالخيرة لالنضمام الى االجتماع فى حالة عدم وجود انترنت بتكون عن طريق ارسال رسالة رابط على رقم فيها رقم بتتصل عليه وتقدر تدخل االجتماع بدون اي انترنت .. ودا فى حالة لو انت فى الطريق او في مكان ال يوجد فيه اي انترنت.

## **طريقة انشاء اجتماع او غرفة على زووم zoom:**

اسهل طريقة لعمل غرفة او اجتماع على زووم .. ادخل المنصه واضغط على <u>New Meeting [ا](https://zoom.us/meetings)</u>و اجتماع جديد وتقدر ترسل رابط الاجتماع الي االشخاص المراد انضمامهم .. او الرقم الخاص باالجتماع ..

في طريقة آخرى بعد عمل االجتماع اضغط على دعوة او **Invite** واختار من االصدقاء واضغط على **ارسال الدعوة**. ليصل ايميل عليه الرابط و ID وايضا الرقم لو هناك اي شخص يود دخول االجتماع عن طريق مكالمه هاتفية.

**طريقة انهاء االجتماع على زووم:** 

بعد االنتهاء من المحادثه تقدر تضغط على **Meeting End** او انهاء االجتماع .. تقدر تعمل اجتماع آخر فى وقت اخر .. وخيار االنهاء يكون متاح للشخض اللى انشأ االجتماع لكن لو انت مشارك فقط .. تقدر تعمل مغادرة من االجتماع بنفس الطريقة.

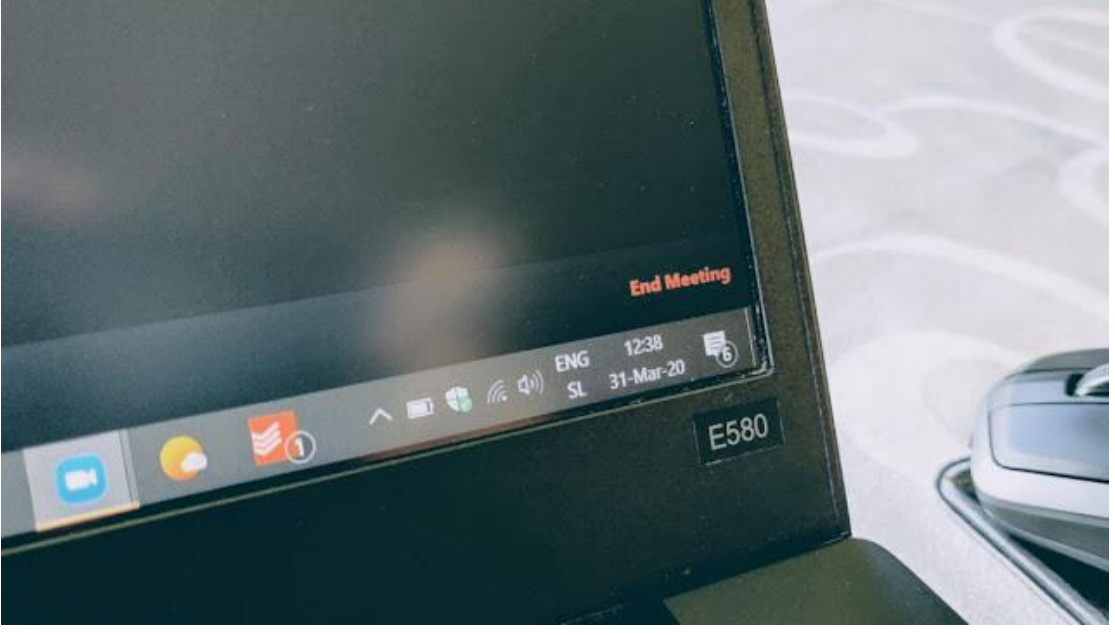